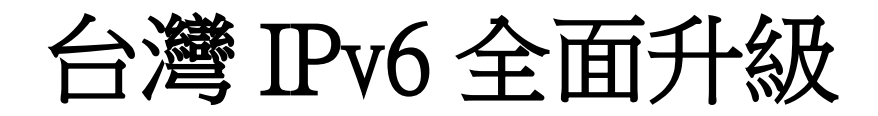

## L **IPv6 升級實作技術手冊第 2.0 版 第二十三篇 雲端服務-Cloudflare 升級 IPv6**

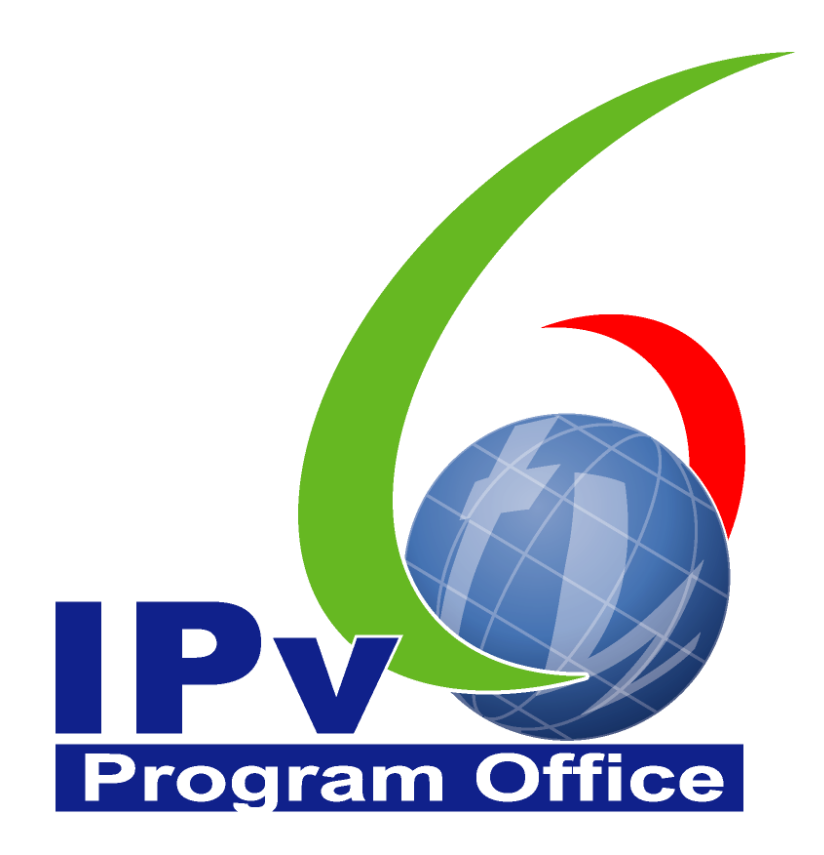

# 財團法人台灣網路資訊中心編撰 中華民國 110年 12 月 31 日

#### IPv6 升級實作技術手冊

出版者:財團法人台灣網路資訊中心

網址:https://www.twnic.tw/

地址:105 臺北市松山區八德路四段 123 號 3 樓

總機電話:886-2-25289696

發行人:李育杰

編審:黃勝雄

主編:顧靜恆

編輯:蔡更達、鄭進興、林柏宇、林豈葳

中華民國 110 年 12 月第 2.0 版

# **Program Office**

### IPv6升級實作技術手冊

 $\bm{\bm \odot}$ 

 $\overline{e}$ 

目錄

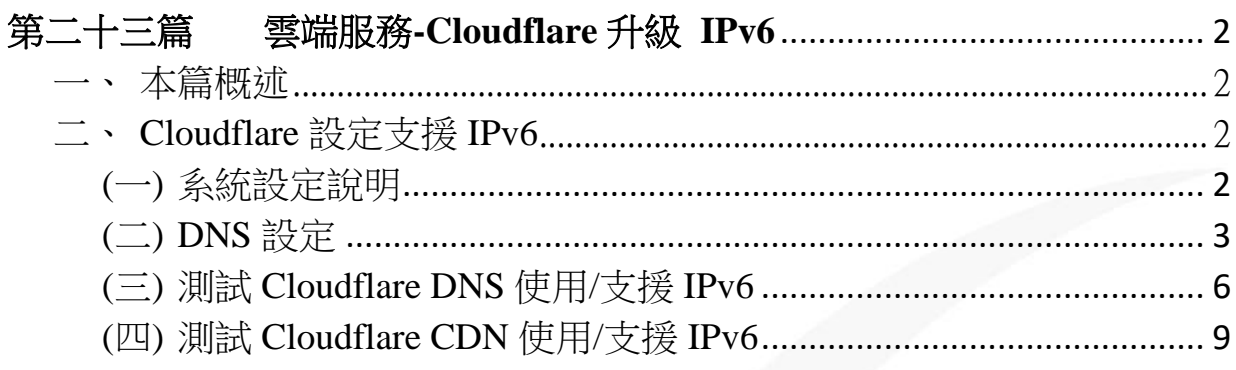

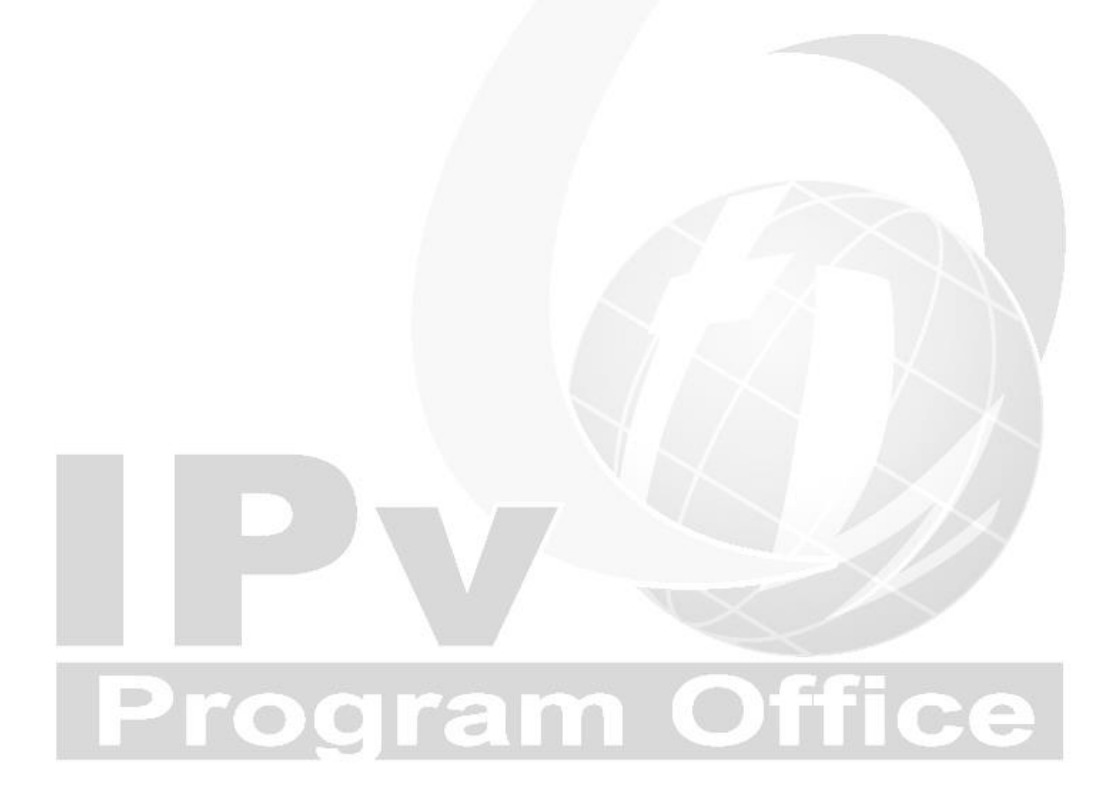

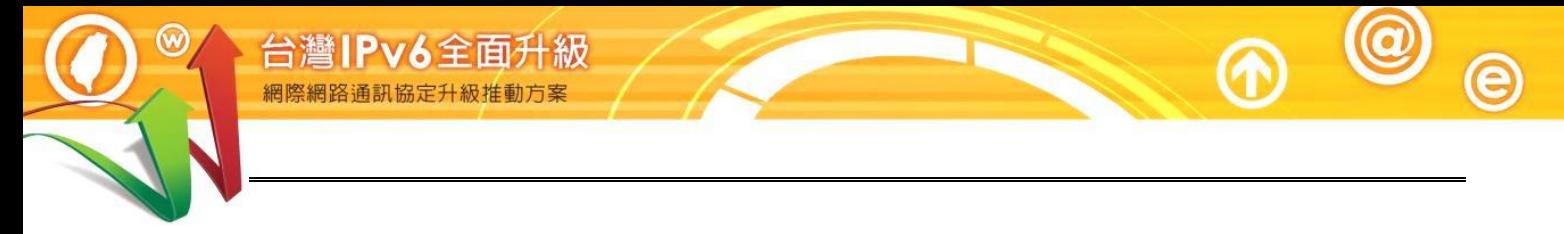

<span id="page-3-1"></span><span id="page-3-0"></span>一、本篇概述

Cloudflare 是全球服務,有許多數據中心在世界各地,主要是內容傳遞網路 (CDN)與名稱解析服務(DNS),目前提供免費與付費服務,在基礎的免費服務 就可使用 IPv6,而付費的服務增加更多設定與支援,當然也支援 IPv6 的進 階設定。

本篇文件針對 Cloudflare 內基礎服務檢視 IPv6 的設定,另因管理後台與功能 會隨著 Cloudflare 官方隨時更新,本篇所有圖型與操作皆以 2021 年 6 月 Cloudflare 版本畫面為主。

<span id="page-3-2"></span>二、Cloudflare 設定支援 IPv6

<span id="page-3-3"></span>(一) 系統設定說明

在系統設定之前,應用 Cloudflare 有幾個前提,就是須有一組 DNS 名稱, 通過 Cloudflare 網域驗證,並且將 DNS 給 Cloudflare 管理方能得到最好的 效能;IPv6 則是在上述選項完成後才能看到功能清單,如對於驗證或 DNS 問題,可以直接查閱 Cloudflare 線上說明即可獲得解答。

通過 DNS 驗證後,不論是免費或是付費版本,都是從網頁登入 Cloudflare 網站,即可看到該帳號可管理的站台,並且由上方選單列開始進行本章設 置。

<span id="page-4-0"></span>(二) DNS 設定

台灣IPv6全面升級

(1) Cloudflare 申請帳號後,於後台新增網站,並將 DNS(名稱需另行購 買)的 NS 指定到 Cloudflare 即可。第一個步驟則是以新增站台開 始,如圖 1 所示。

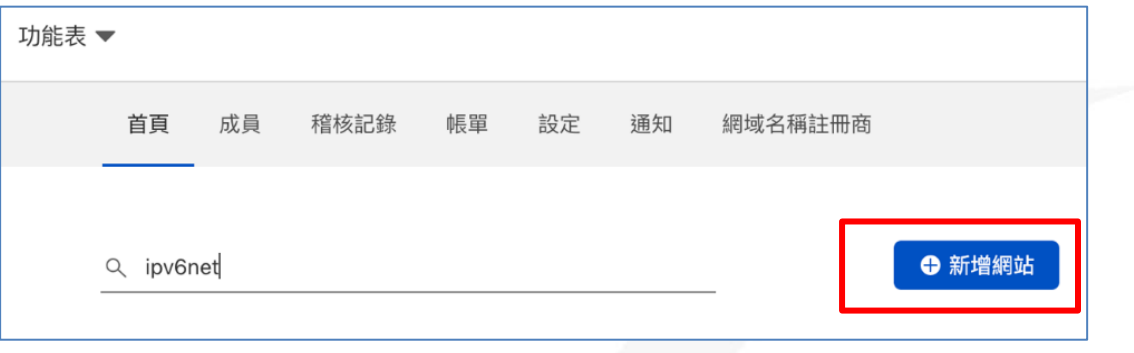

- 圖 1 在功能表新增網站
- (2) 將要在 Cloudflare 使用的 DNS 名稱填入,本範例購買一組 DNS 名 稱為 ipv6net.tw,在此輸入 DNS 全名,輸入完畢新增網站即可,如 圖 2 所示。

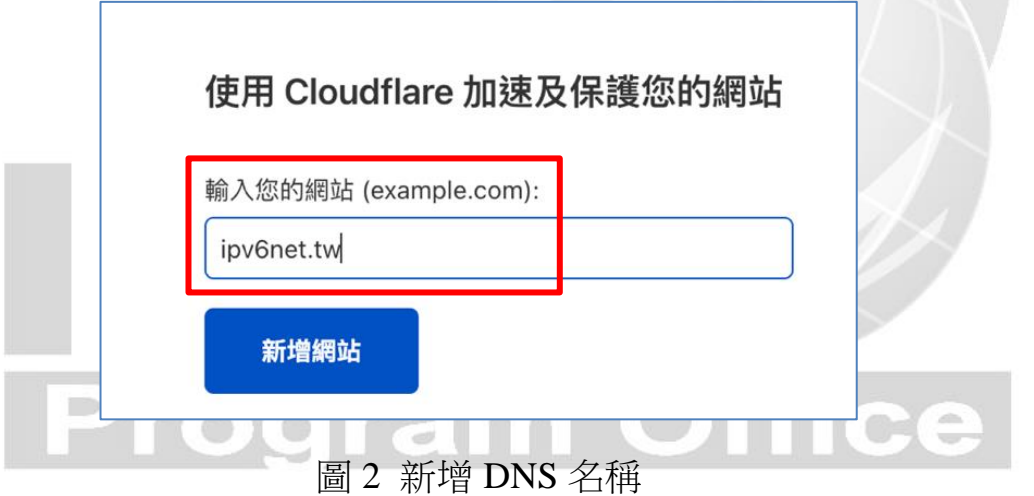

(3) 有多種方案可選擇,包括 Pro、Business、Enterprise 等三種付費的 服務,價格依服務等級與支援程度而有不同;除了付費方案外,也 有免費方案,免費方案已有包含基礎的 DNS 和 CDN 服務,且提供 IPv6 功能,因此本範例選擇免費方案,如圖 3 所示。

 $\bm{\omega}$ 

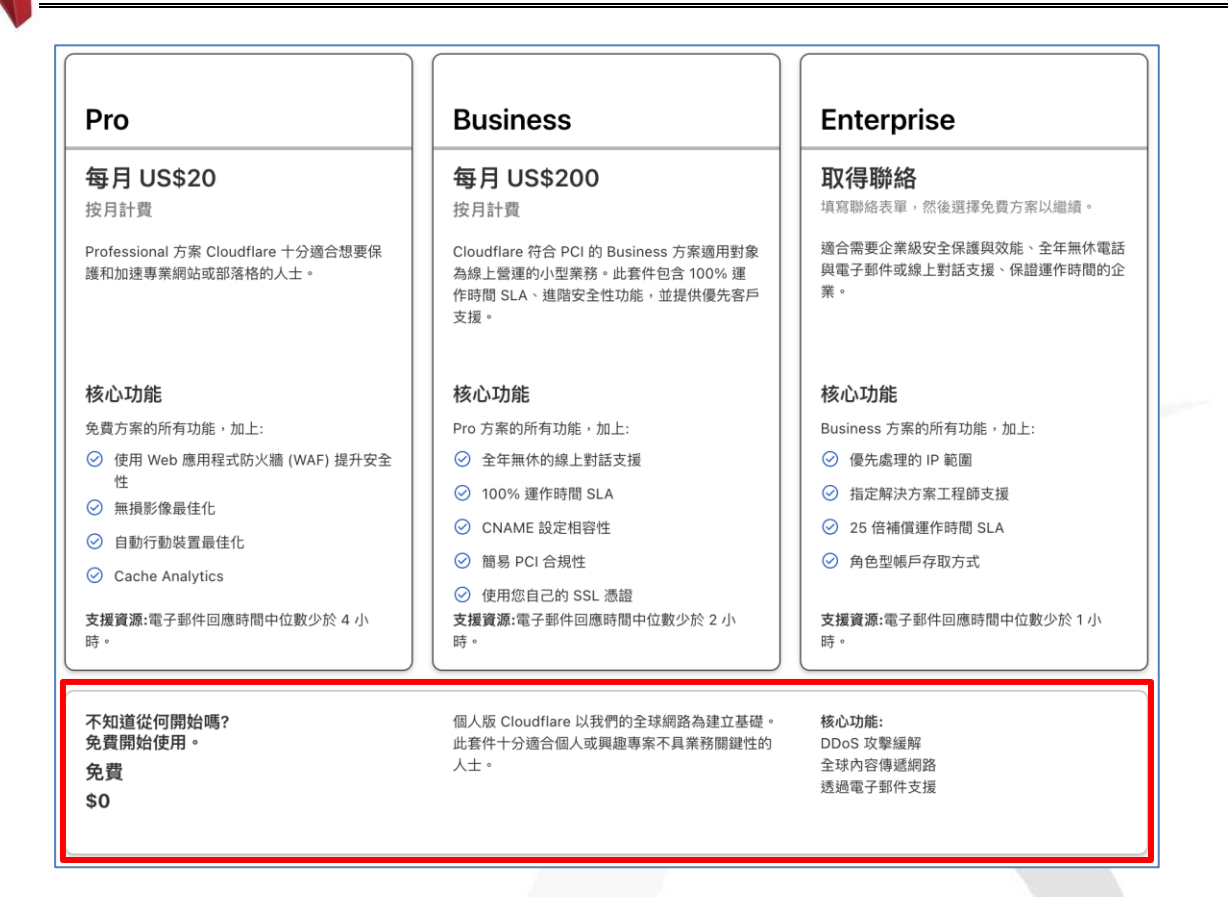

 $\circledcirc$ 

 $\overline{e}$ 

圖 3 本次使用免費的方案(免費方案可啟用 IPv6)

(4) 建立完畢後,開始檢閱 DNS 紀錄,可在此先行設定,或者之後再 進行紀錄建立,點選繼續到下一步,如圖 4。

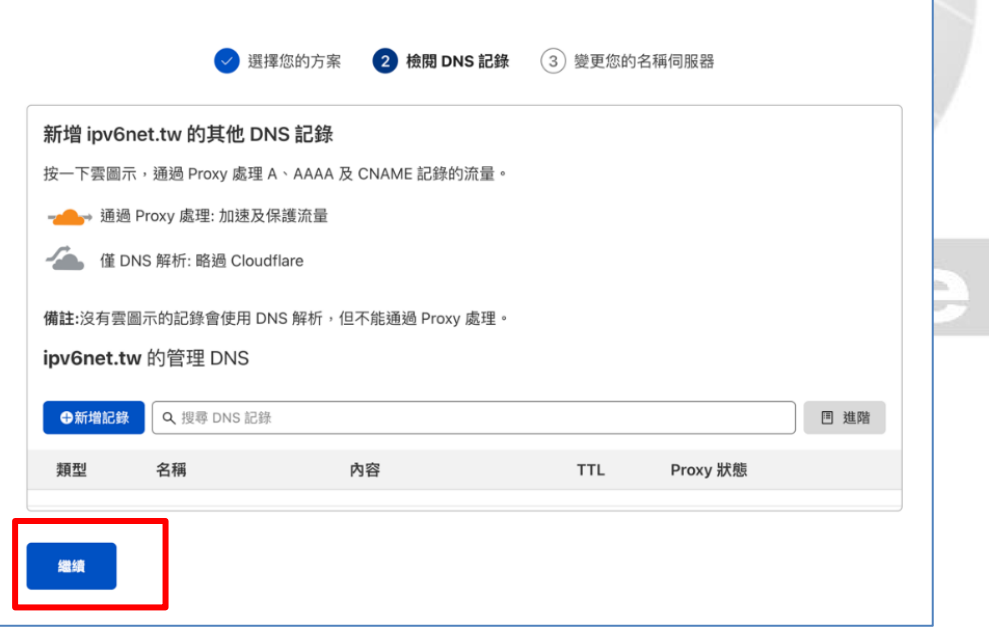

圖 4 檢閱 DNS 紀錄

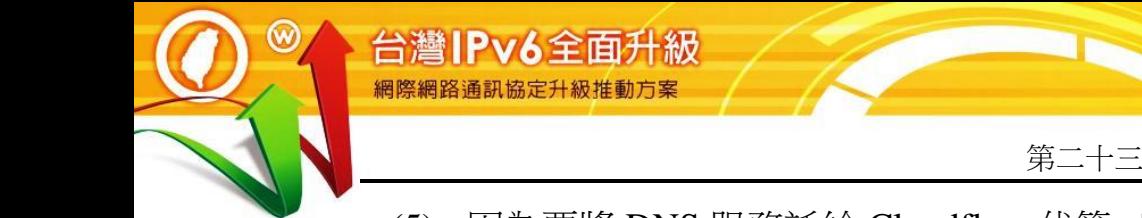

(5) 因為要將 DNS 服務託給 Cloudflare 代管,所以需要將 Cloudflare 的 名稱伺服器資料設定到申請的 DNS 名稱內, 在本步驟, 複製二組 名稱伺服器,如圖 5。

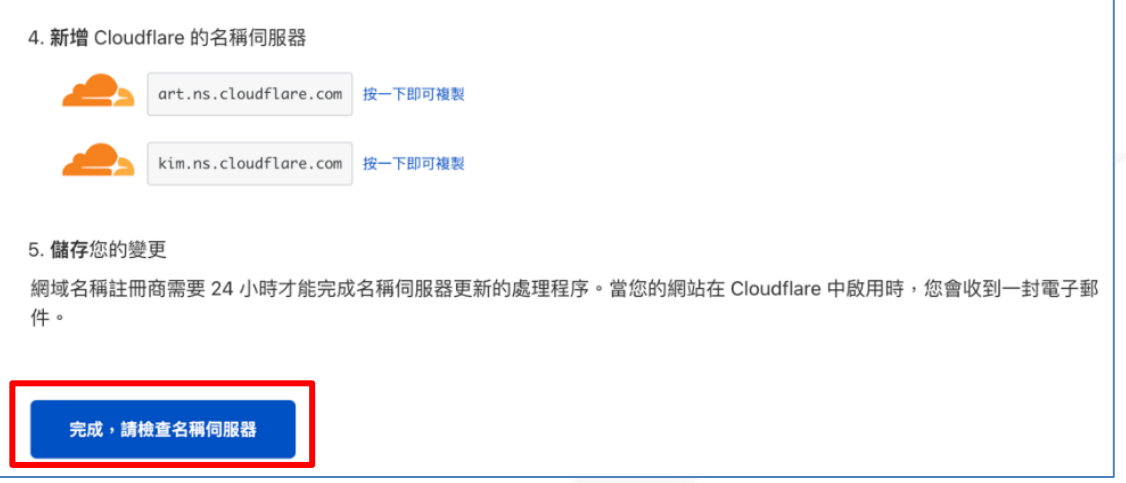

圖 5 複製 Cloudflare 的名稱伺服器資料

(6) 因這次購買的 DNS 名稱 ipv6net.tw 是在中華電信購買,因此要在 中華電信的 Hinet 域名註冊內, 新增名稱伺服器, 設定完成後本網 域即可讓 Cloudflare 管理,如圖 6 所示。如果購買的網域是其他註 冊中心或是國外機構/商家,則依購買的網站資訊進行設定。

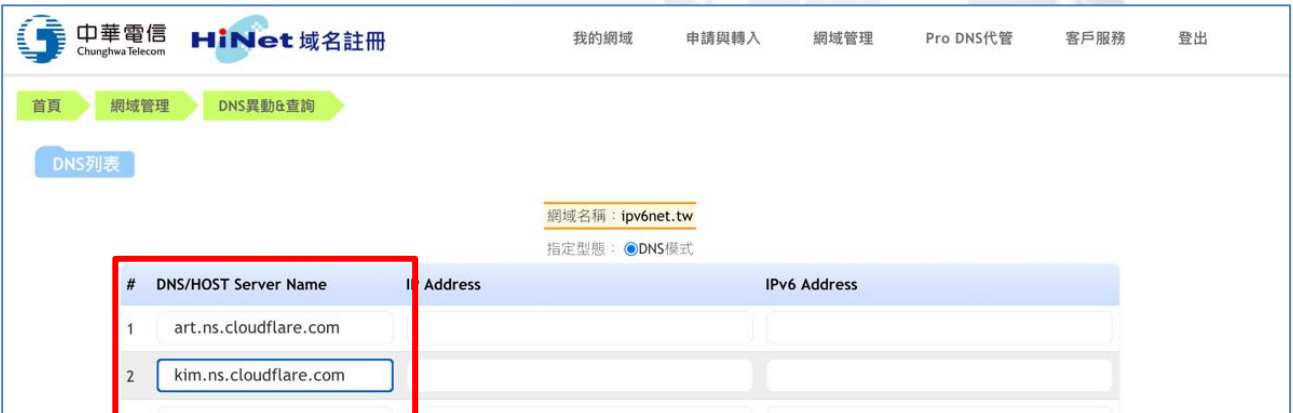

圖 6 將 DNS 的名稱伺服器指向 Cloudflare 即可

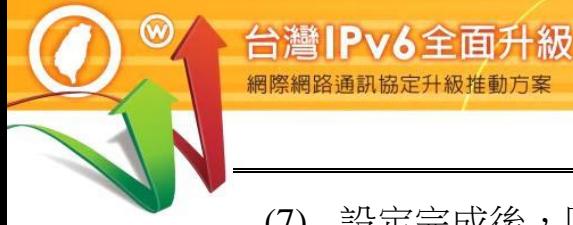

(7) 設定完成後,回到 Cloudflare 網頁,選擇"完成,請檢查名稱伺服 器",或者到 Cloudflare 後台更新重整,如 DNS 設定正確即可看到 如圖 7 畫面;本步驟須設定完成其他服務才能繼續使用,包含上方 的 DNS 服務。

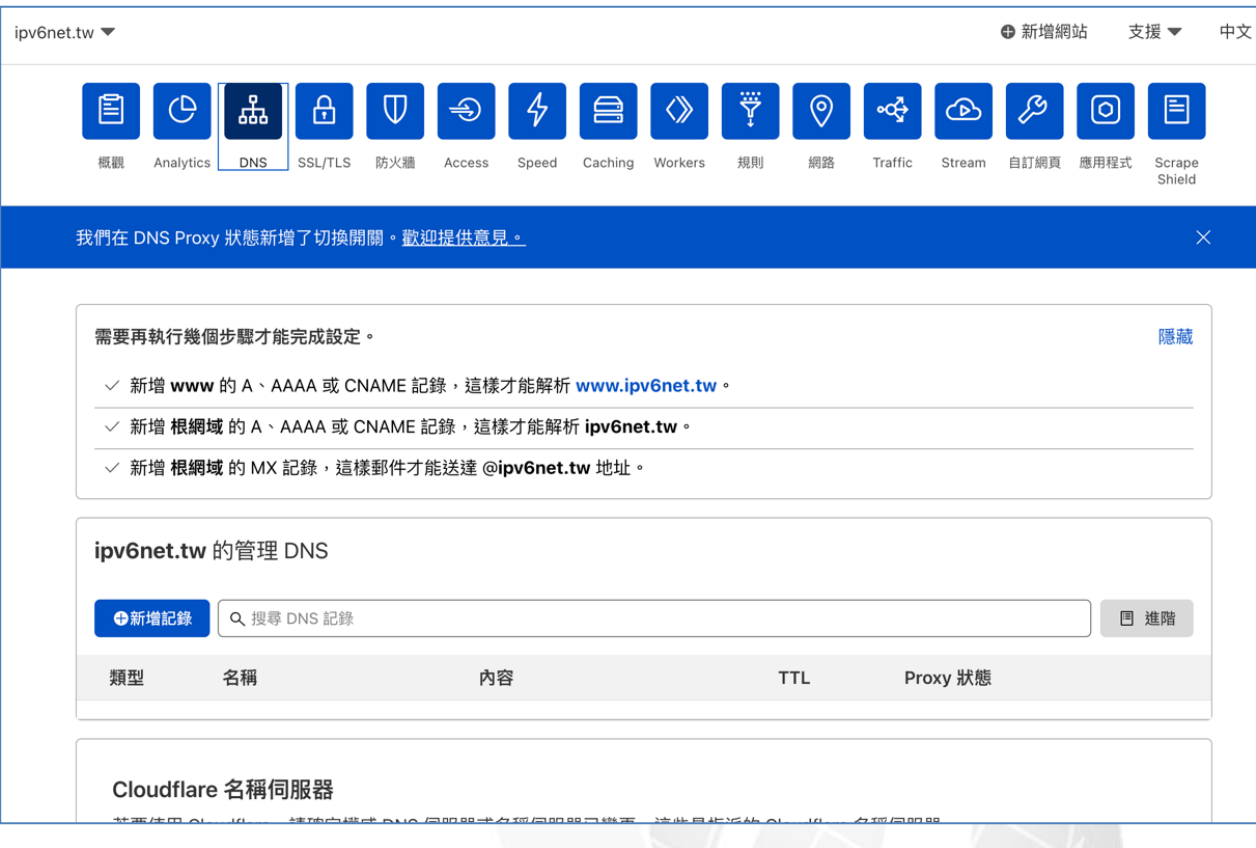

圖 7 設定完成後的管理畫面

<span id="page-7-0"></span>(三) 測試 Cloudflare DNS 使用/支援 IPv6

(1) DNS 設定完成後,建立二筆 DNS 資訊, 指定 IPv4/IPv6 的 IP, 測 試 DNS 是否可以正常解析。本範例規劃列表如圖 8。

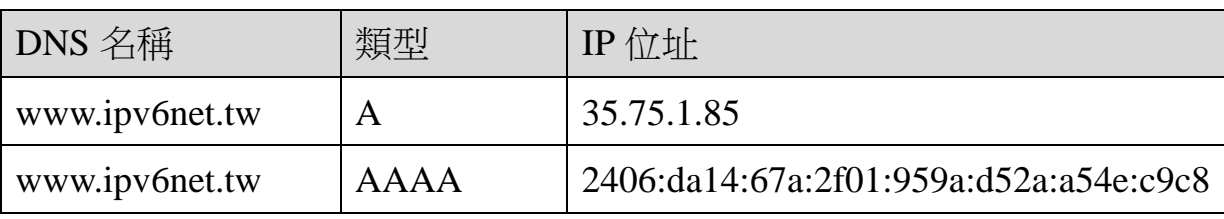

圖 8 DNS 規劃列表

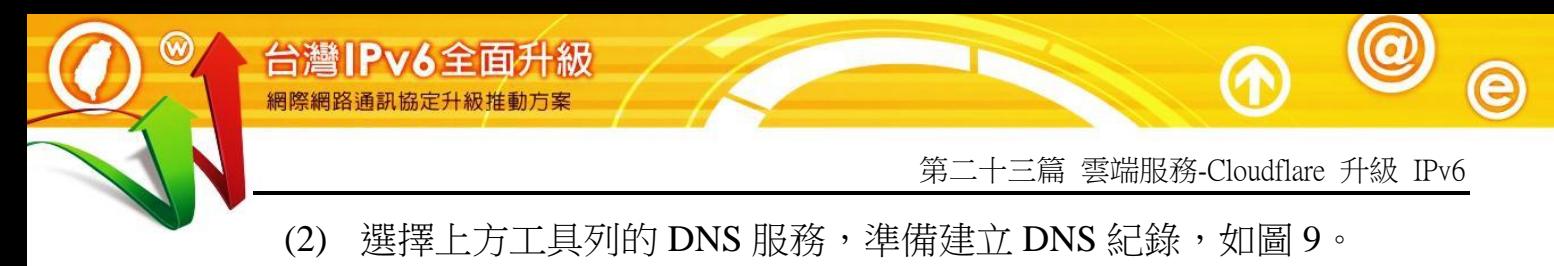

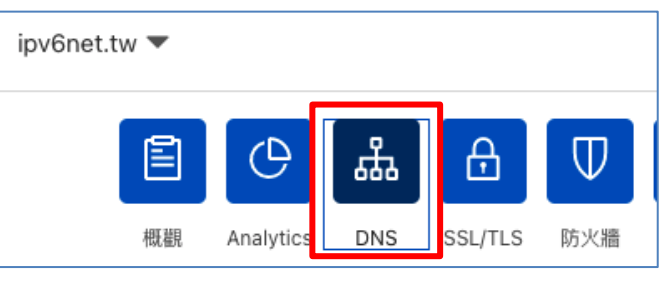

圖 9 在上方工具列選擇 DNS

(3) 在 Cloudflare 的 DNS 欄位設定方法與 AWS/GCP/Azure 相同,唯一 不同之處在於後方多了 Proxy 狀態,此狀態是作為 Cloudflare CDN 使用,建議 DNS 建立時先將後方的 Proxy 狀態取消, 等完整上線 後再開啟 Proxy。點選新增紀錄,類型選擇A,輸入 IPv4 位址;再 新增一組紀錄,類型選擇 AAAA,輸入 IPv6 位址,如圖 10 所示。

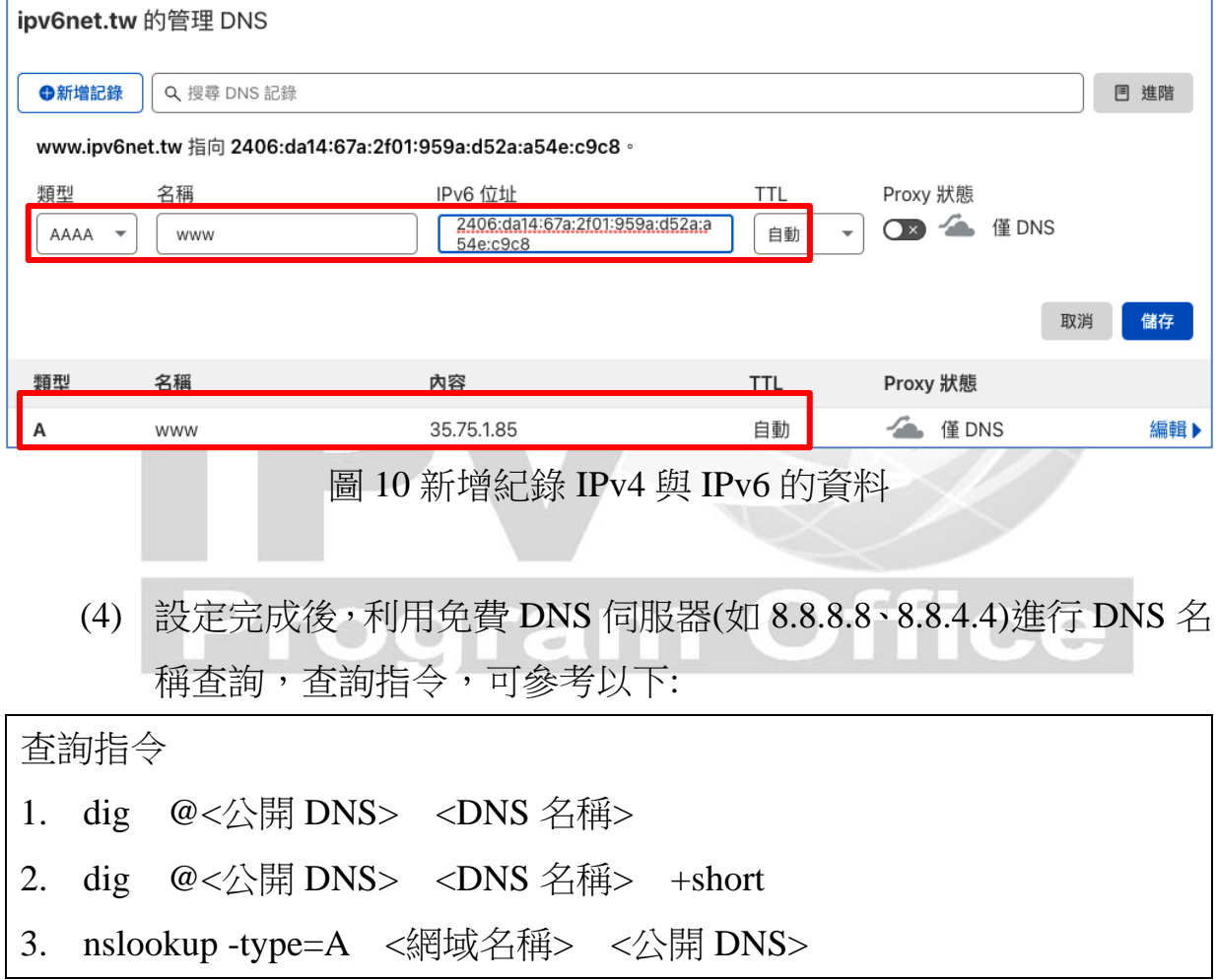

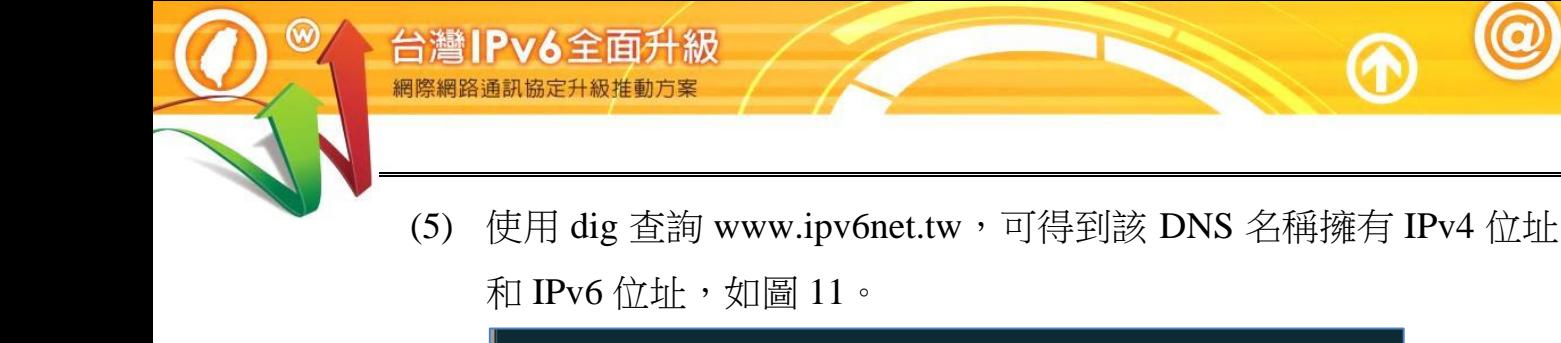

 $\sim$  dig @8.8.8.8 www.ipv6net.tw AAAA +short 2406:da14:67a:2f01:959a:d52a:a54e:c9c8  $\rightarrow$   $\sim$  dig @8.8.8.8 www.ipv6net.tw A +short 35.75.1.85

圖 11 利用 dig 指令查詢 DNS 是否可以正常解析

(6) 使用 IPv4 的使用者端,瀏覽 www.ipv6net.tw 網頁,DNS 解析正確 且能正常看到測試頁面,如圖 12。

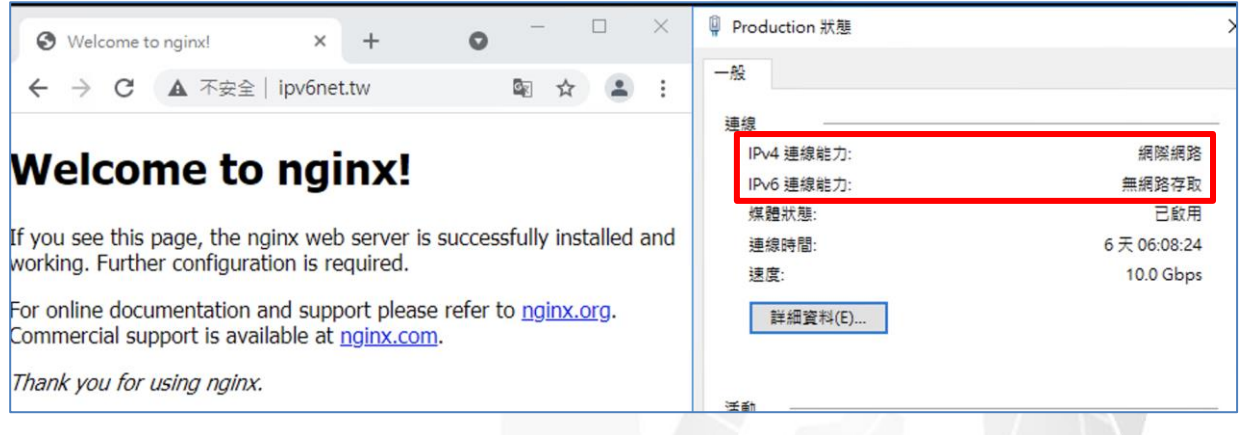

圖 12 在 IPv4 狀態下, DNS 解析正常, 且能正常瀏覽網頁

(7) 使用 IPv6 的使用者端,瀏覽 www.ipv6net.tw 網頁, DNS 解析正確 且能正常看到測試頁面,如圖 13。

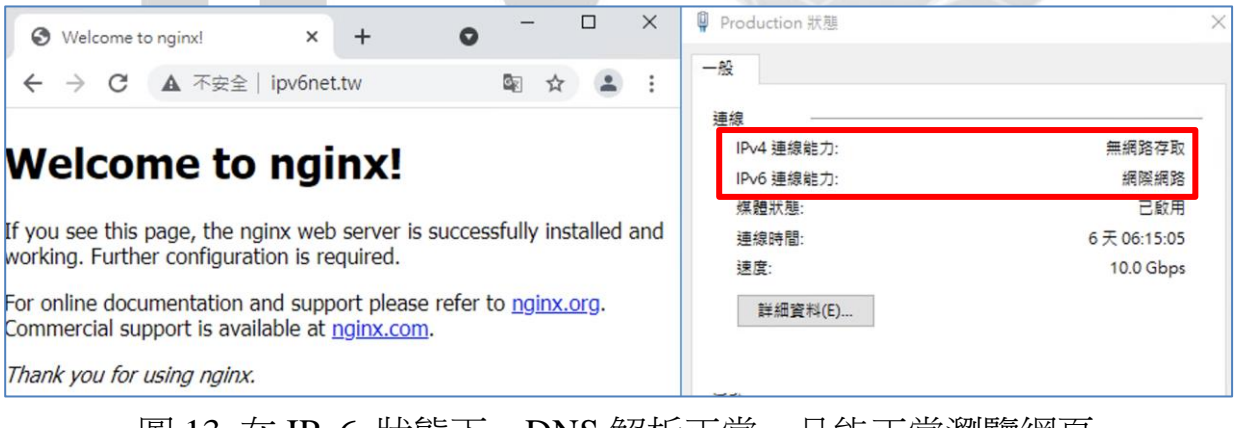

圖 13 在 IPv6 狀態下, DNS 解析正常, 且能正常瀏覽網頁

<span id="page-10-0"></span>(四) 測試 Cloudflare CDN 使用/支援 IPv6

台灣IPv6全面升級

(1) Cloudflare 在免費版已經有提供 CDN 功能,且在基礎架構上完整支 援 IPv6,本章節則檢視 CDN 的設置,並確認 IPv6 是可支援,如圖 14, 在工具列選擇網路。

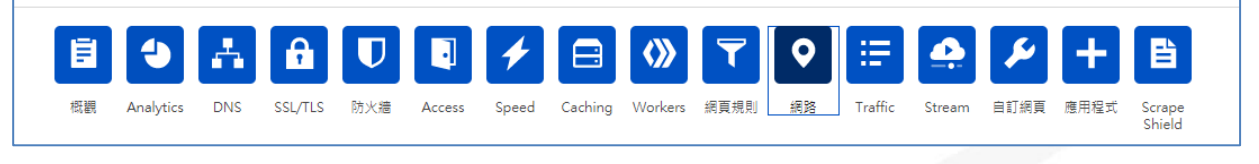

圖 14 工具列選擇網路

(2) 次項目中可看到 IPv6 相容性,該設定預設就是開啟狀態,無法變 更,如圖 15。

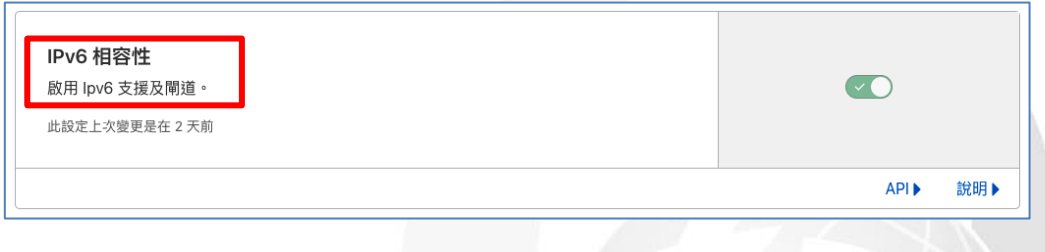

圖 15 IPv6 相容性設定

(3) Cloudflare 的 CDN 是需透過 DNS 控制,回到 DNS 服務,將要開啟 CDN 的 DNS 名稱,後方的 Proxy 狀態改成"通過 Proxy 處理"即可 啟用 Cloudflare CDN, 設定完成後則代表 DNS 名稱須先通過 Cloudflare CDN, 才會將流量流入原本主機, 如圖 16。

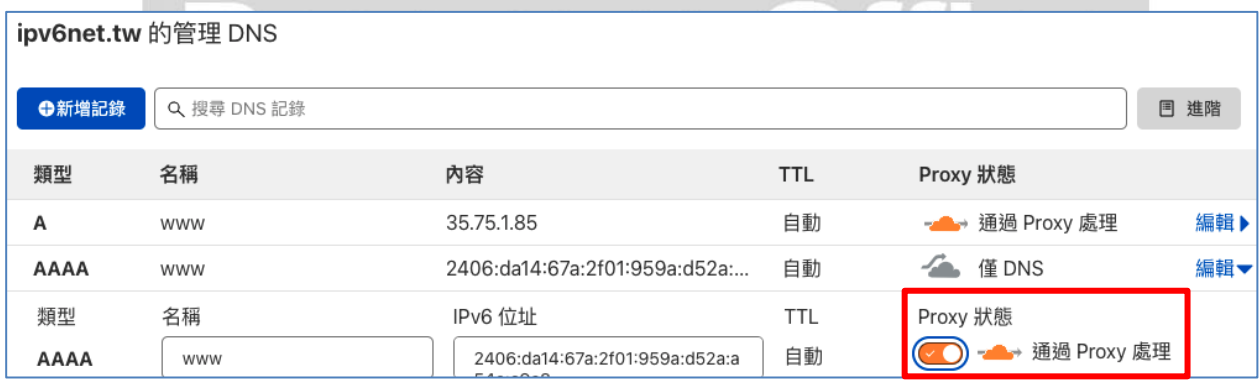

圖 16 打開 Proxy 狀態為<通過 Proxy 處理>

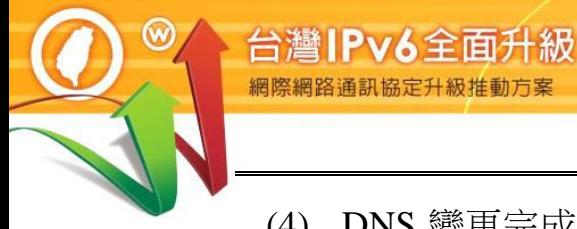

(4) DNS 變更完成後,再次查詢 DNS 名稱,將可發現 DNS 對應的 IP 位址已經改變,如圖 17。

 $\sim$  dig @8.8.8.8 www.ipv6net.tw A +short 172.67.187.185 104.21.60.20  $\sim$  dig @8.8.8.8 www.ipv6net.tw AAAA +short 2606:4700:3036::ac43:bbb9 2606:4700:3030::6815:3c14

圖 17 從 DNS 查詢上發現 DNS 的解析已經改變

(5) 此時使用 IPv6 的使用者端,還是可正常的瀏覽網頁,但該網頁已 經是經過 Cloudflare CDN,而非直接連到後台主機,如圖 18。

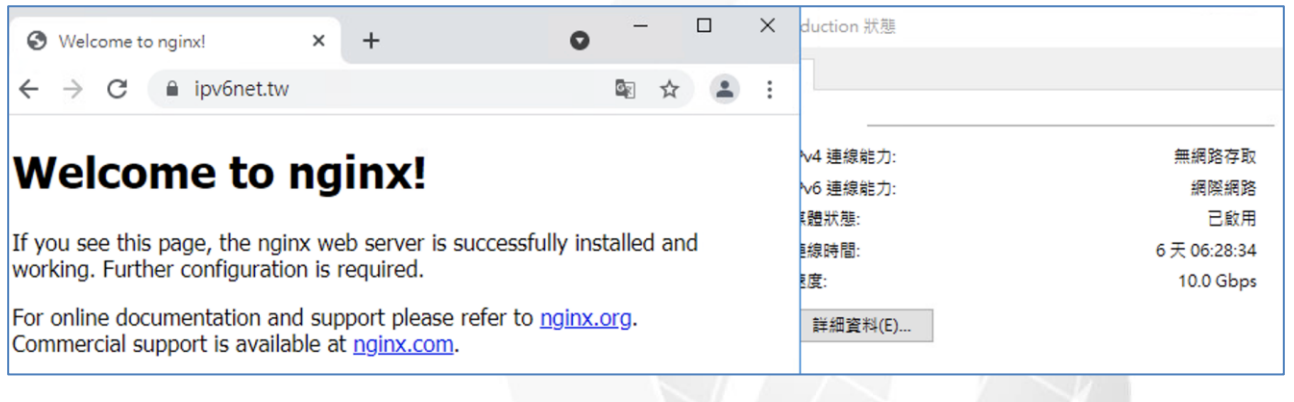

圖 18 IPv6 方法瀏覽網頁正常,須先經過 Cloudflare CDN

rogram Off